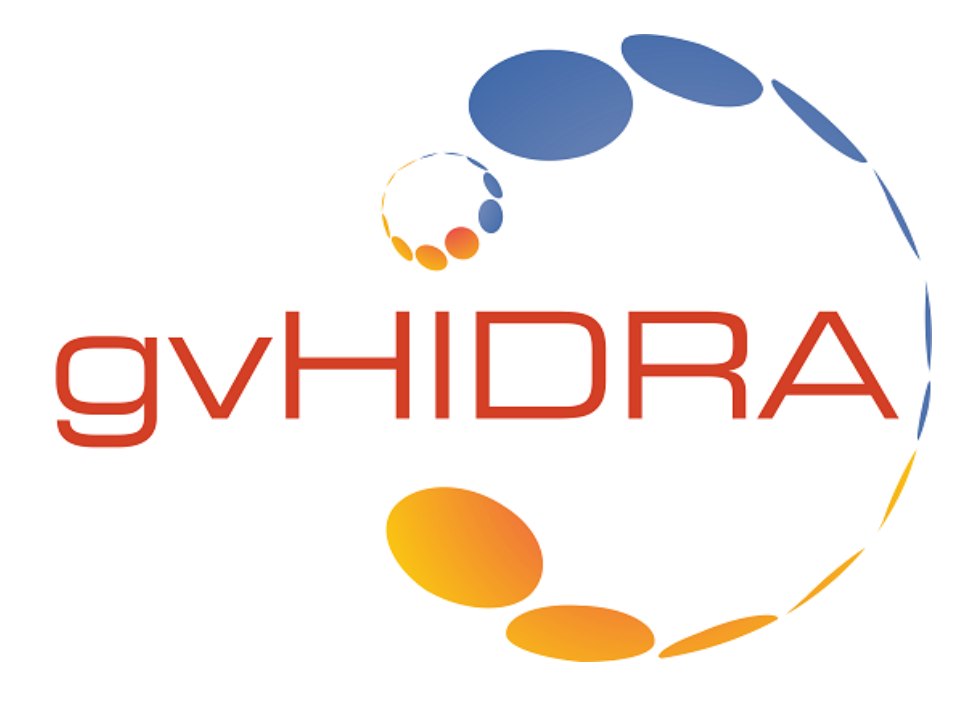

**Novedades en gvHIDRA. Versiones 5.x**

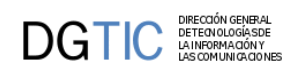

# Tabla de contenidos

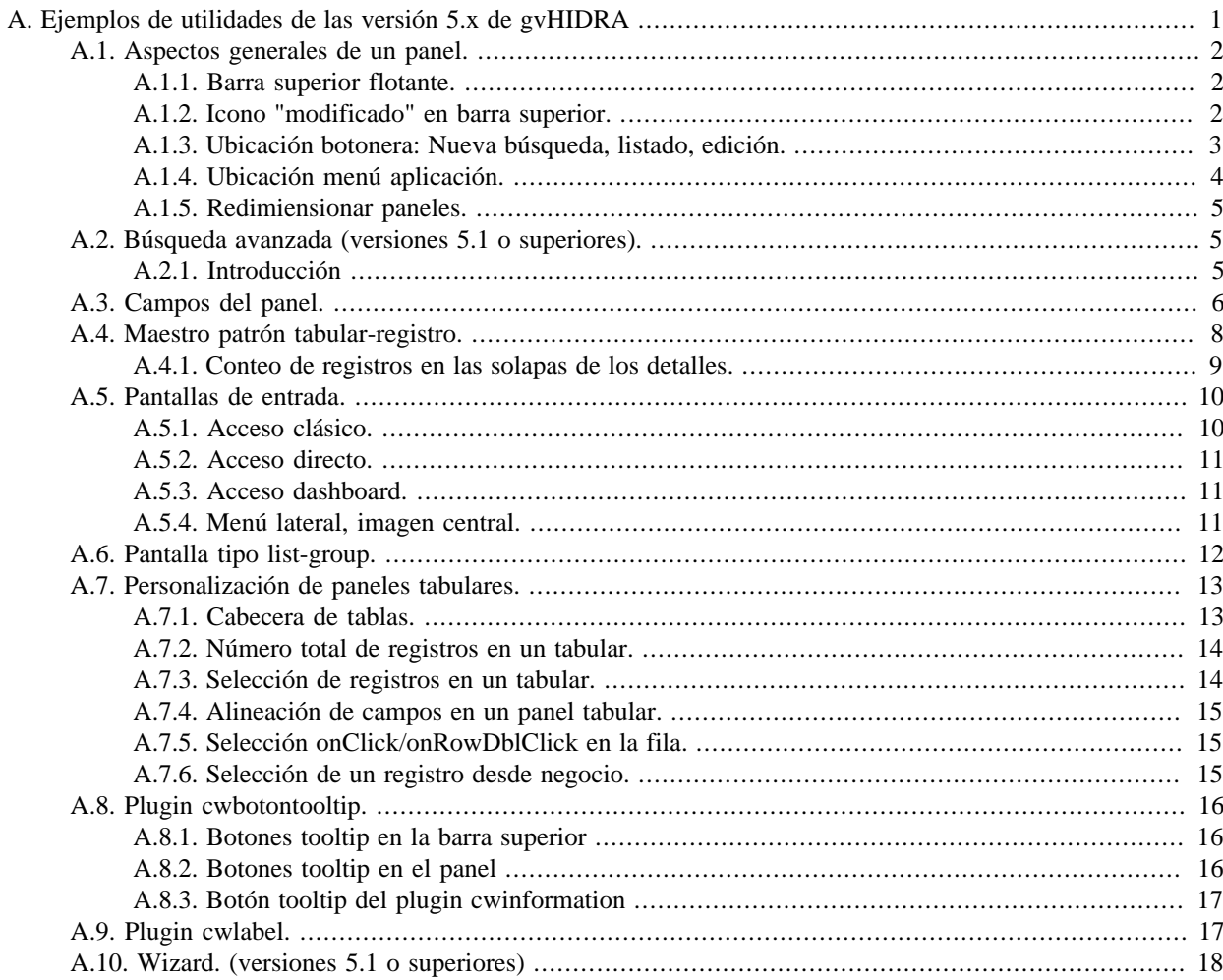

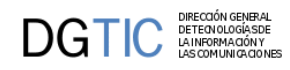

## Lista de figuras

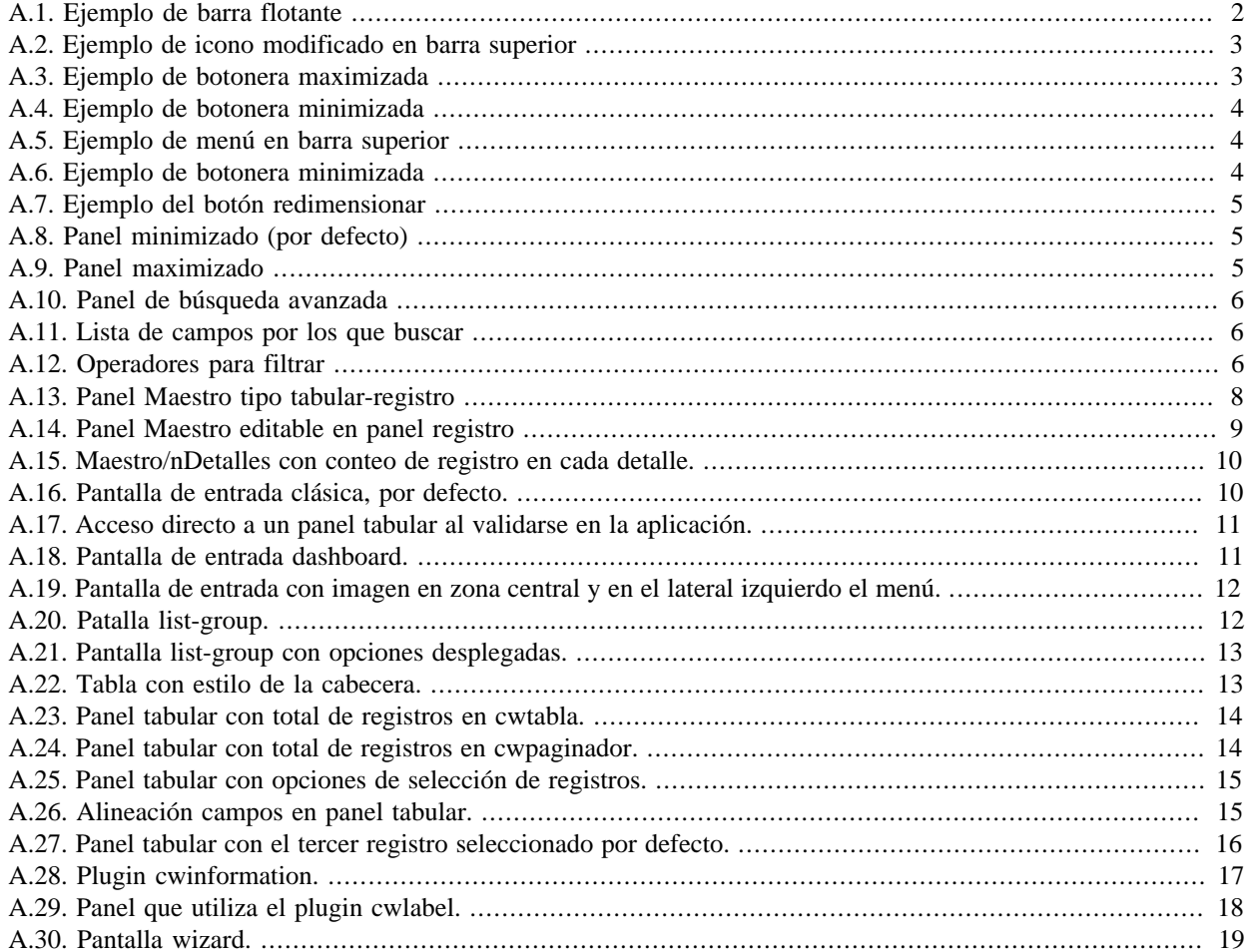

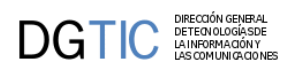

# <span id="page-3-0"></span>**Apéndice A. Ejemplos de utilidades de las versión 5.x de gvHIDRA**

Ejemplos prácticos para conocer el alcance de utilidades que se incluyen con las versiones 5.x de gvHIDRA.

- 1. **[Aspectos generales de un panel.](#page-4-1)** [\[2\]](#page-4-1)
	- a. [Barra superior flotante \[2\]](#page-4-4)
	- b. [Icono "modificado" en barra superior \[2\]](#page-4-5)
	- c. [Ubicación botonera: Nueva búsqueda, listado, edición. \[3\]](#page-5-3)
	- d. [Ubicación menú aplicación. \[4\]](#page-6-4)
	- e. [Redimiensionar paneles \[5\]](#page-7-6)
- 2. **[Búsqueda avanzada \(versiones 5.1.x o superiores\).](#page-7-7)** [\[5\]](#page-7-7)
- 3. **[Campos del panel.](#page-8-4)** [\[6\]](#page-8-4)
- 4. **[Maestro patrón tabular-registro.](#page-10-1)** [\[8\]](#page-10-1)
	- a. [Conteo de registros en las solapas de los detalles \[9\]](#page-11-2)

### 5. **[Pantallas de entrada.](#page-12-4)** [\[10\]](#page-12-4)

- a. [Acceso clásico \[10\]](#page-12-3)
- b. [Acceso directo \[11\]](#page-13-5)
- c. [Acceso dashboard \[11\]](#page-13-4)
- d. [Menú lateral, imagen central \[11\]](#page-13-6)
- 6. **[Pantalla tipo list-group de bootstrap.](#page-14-3)** [\[12\]](#page-14-3)

### 7. **[Personalización panel tabular.](#page-15-1)** [\[13\]](#page-15-1)

- a. [Cabecera de tablas. \[13\]](#page-15-4)
- b. [Número total de registros en un tabular \[14\]](#page-16-4)
- c. [Selección de registros en un tabular \[14\]](#page-16-5)
- d. Parámetro *column\_align* [para campos en un panel tabular. \[15\]](#page-17-5)
- e. [Selección directamente en la fila. \[15\]](#page-17-6)
- f. [Selección de un registro desde negocio. \[15\]](#page-17-7)

### 8. **[Plugin cwbotontooltip.](#page-18-1)** [\[16\]](#page-18-1)

- a. [En la botonera de la barra superior. \[16\]](#page-18-4)
- b. [Botones tooltip en el panel. \[16\]](#page-18-5)
- c. [Botón tooltip del plugin cwinformation. \[17\]](#page-19-3)

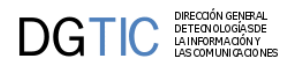

9. **[Plugin cwlabel.](#page-19-4)** [\[17\]](#page-19-4)

10.**[Wizard \(versiones 5.1.x o superiores\).](#page-20-2)** [\[18\]](#page-20-2)

## <span id="page-4-0"></span>**A.1. Aspectos generales de un panel.**

## <span id="page-4-4"></span><span id="page-4-1"></span>**A.1.1. Barra superior flotante.**

Activar la barra flotante implica que al utilizar la barra de desplazamiento, la barra superior del panel se irá desplazando, siempre estará visible en la parte superior de la pantalla.

Se activa con el parámetro **flotante="true"** para el plugin **cwbarrasuppanel**.

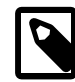

#### **Nota**

Este parámetro no es válido para ventanas modales.

{cwbarrasuppanel ... **flotante="true"** ...}

### <span id="page-4-3"></span>**Figura A.1. Ejemplo de barra flotante**

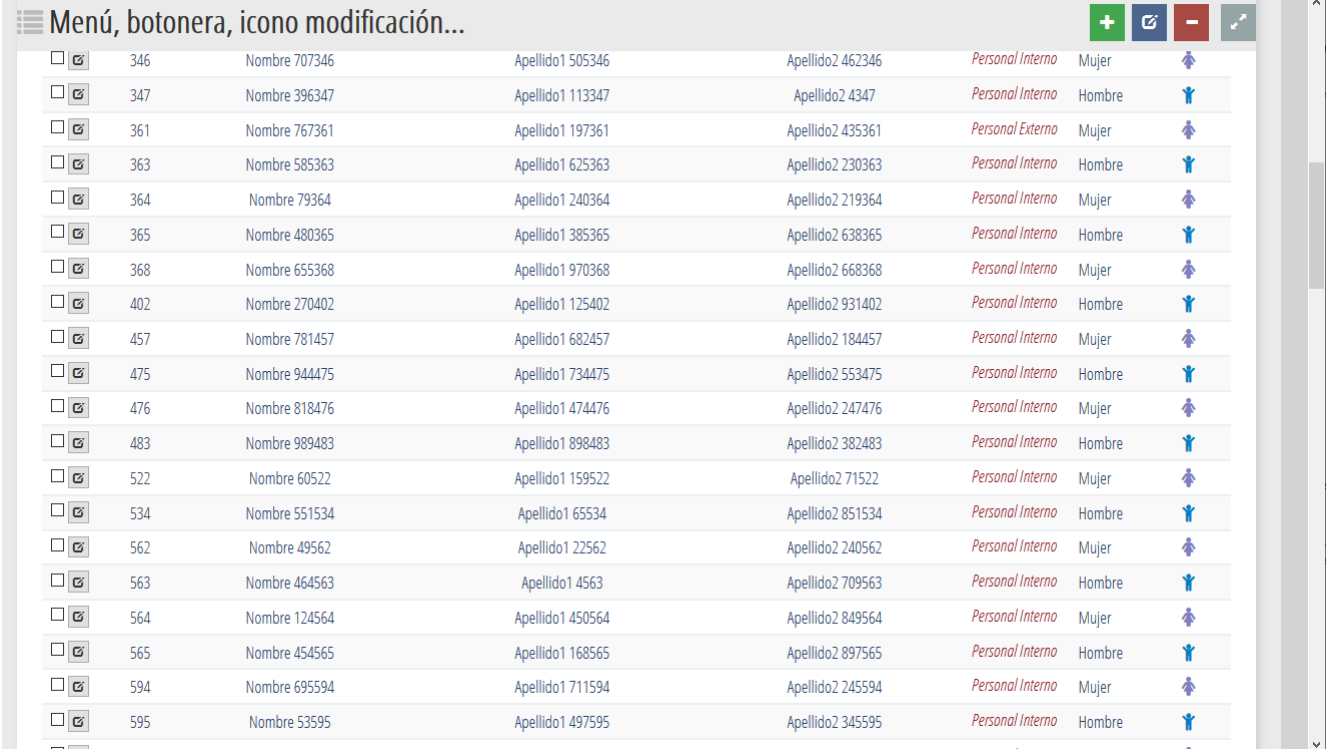

### <span id="page-4-5"></span><span id="page-4-2"></span>**A.1.2. Icono "modificado" en barra superior.**

Mostrar el icono de modificación tanto en la barra inferior como en la superior.

Se activa con el parámetro **layout="show-modified"** para el plugin **cwbarrasuppanel**.

```
{cwbarrasuppanel ... layout="show-modified" ...}
```
<span id="page-5-1"></span>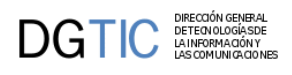

### **Figura A.2. Ejemplo de icono modificado en barra superior**

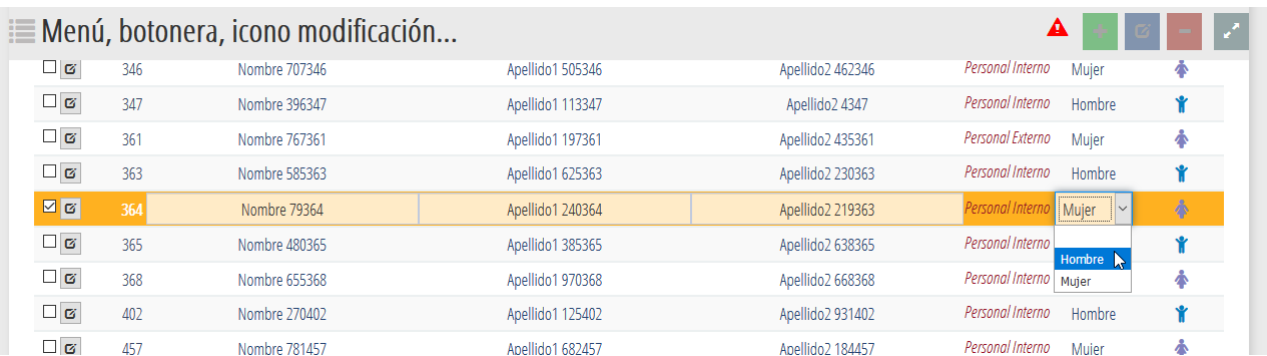

## <span id="page-5-3"></span><span id="page-5-0"></span>**A.1.3. Ubicación botonera: Nueva búsqueda, listado, edición.**

La botonera "Nueva búsqueda, listado, edición" puede visualizarse en formato maximizado y minimizado.

Esta visualización se configura con el parámetro **layout** del plugin **cwventana**.

• **Formato maximizado**:

{cwventana **layout="botonera-classic"** ...}

#### <span id="page-5-2"></span>**Figura A.3. Ejemplo de botonera maximizada**

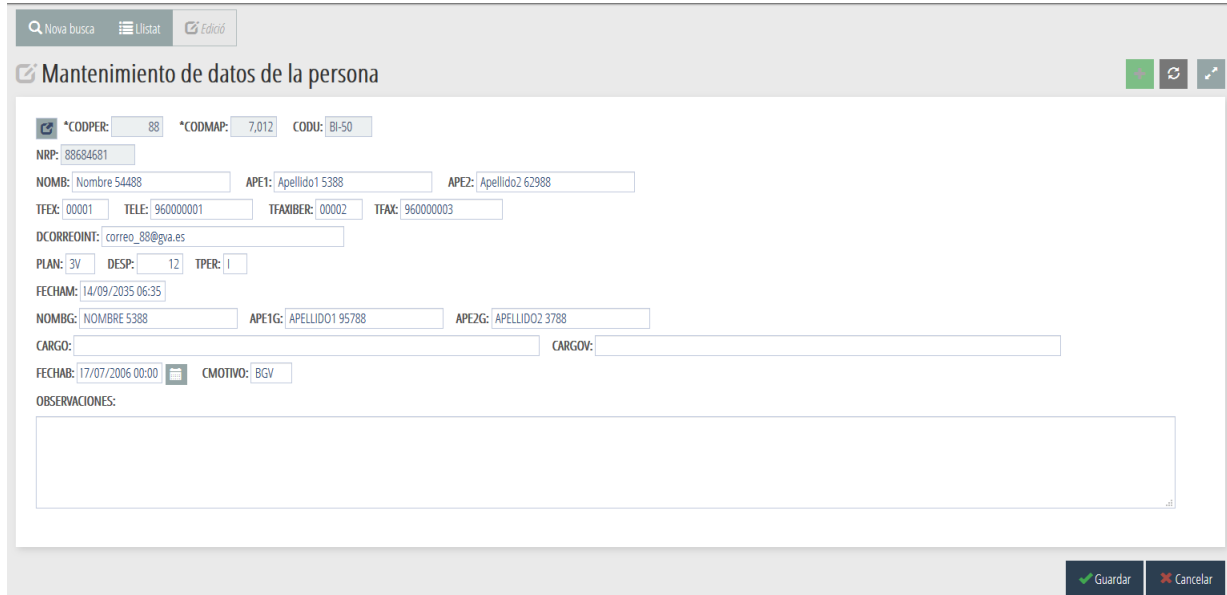

#### • **Formato minimizado**:

{cwventana **layout="botonera-tabs"** ...}

<span id="page-6-1"></span>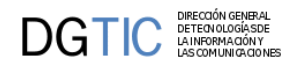

### **Figura A.4. Ejemplo de botonera minimizada**

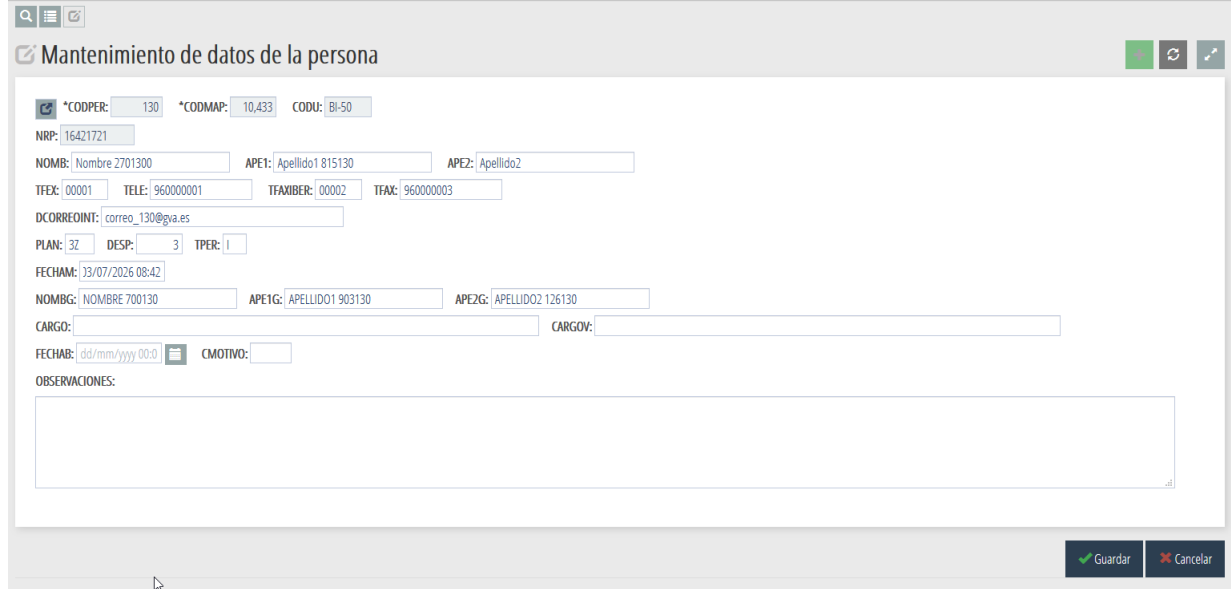

## <span id="page-6-4"></span><span id="page-6-0"></span>**A.1.4. Ubicación menú aplicación.**

Con el parámetro **layout** del plugin **cwventana**.

• **Menú barra superior (por defecto)**

{cwventana **layout="classic-menu"** ... }

#### <span id="page-6-2"></span>**Figura A.5. Ejemplo de menú en barra superior**

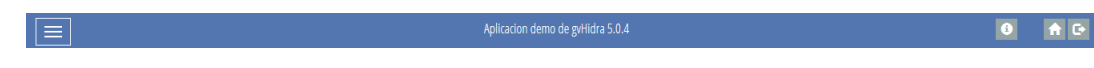

• **Menú vertical lateral izquierda**

{cwventana **layout="vertical-menu"** ...}

En el caso de que interese mantener fijo el menú lateral y que no se oculte cada vez que se selecciona una opción, se ha de añadir el valor **vertical-menu-visible** al parámetro **layout**.

#### <span id="page-6-3"></span>**Figura A.6. Ejemplo de botonera minimizada**

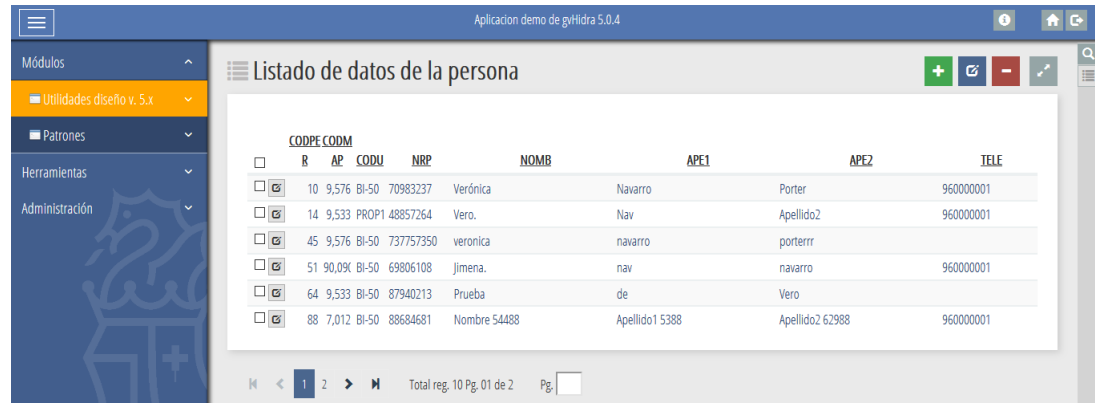

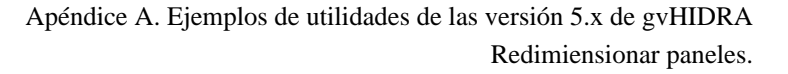

## <span id="page-7-6"></span><span id="page-7-0"></span>**A.1.5. Redimiensionar paneles.**

 $\mathbf{DGTIC}$  DETECTOR DETECTOR SENERAL CONTROL DETECTOR DESCRIPTION OF DETECTOR

Por defecto existe un botón para maximizar/minimizar el panel.

Si se quiere eliminar se indicará en el parámetro **layout** del plugin **cwbarrasuppanel**:

```
{cwbarrasuppanel layout="no-maximize" ...}
```
### <span id="page-7-3"></span>**Figura A.7. Ejemplo del botón redimensionar**

Menú, botonera, icono modificación...

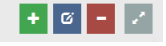

### <span id="page-7-4"></span>**Figura A.8. Panel minimizado (por defecto)**

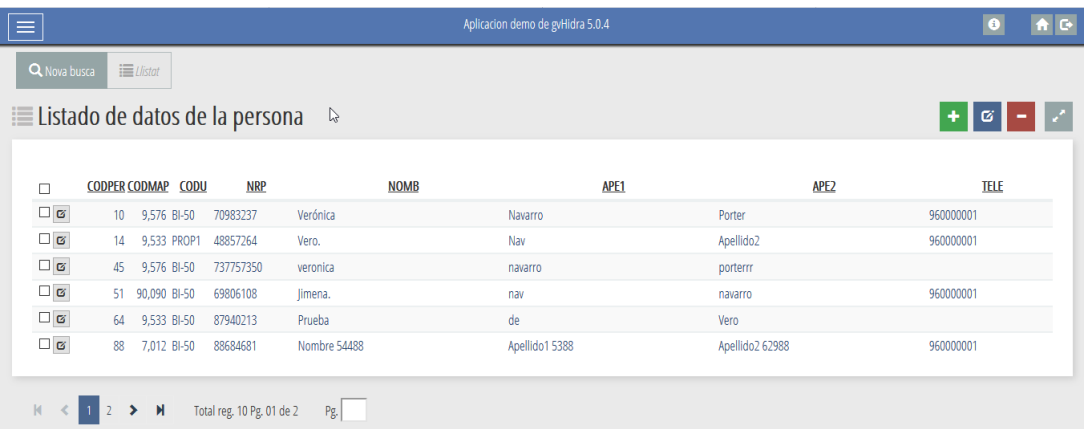

### <span id="page-7-5"></span>**Figura A.9. Panel maximizado**

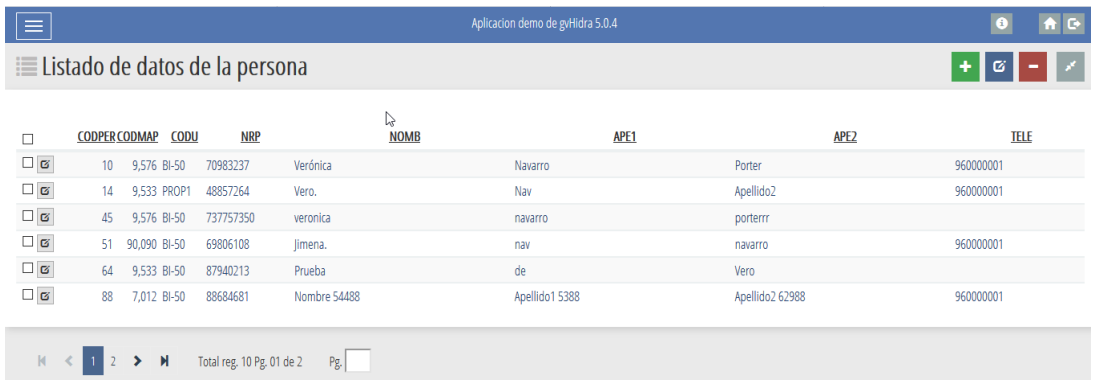

## <span id="page-7-1"></span>**A.2. Búsqueda avanzada (versiones 5.1 o superiores).**

## <span id="page-7-7"></span><span id="page-7-2"></span>**A.2.1. Introducción**

En ocasiones surge la necesidad de tener una búsqueda más compleja que la básica que ofrece por defecto gvHIDRA (correspondencia campo de la TPL con campo de la BD). La búsqueda avanzada debe permitir el uso de operadores para realizar búsquedas más refinadas, incluso el poder definir funciones particulares adaptadas a cada caso.

En el **manual de gvHIDRA, en el punto 4.7**, se detalla paso a paso como se puede implementar ésta búsqueda.

<span id="page-8-1"></span>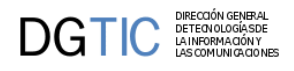

### **Figura A.10. Panel de búsqueda avanzada**

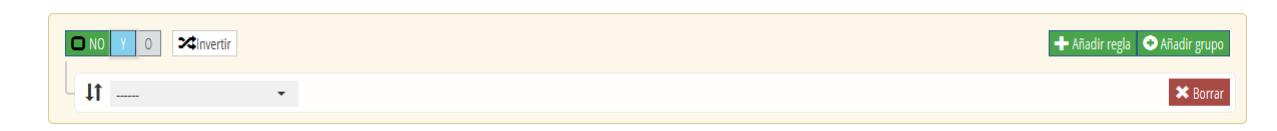

### <span id="page-8-2"></span>**Figura A.11. Lista de campos por los que buscar**

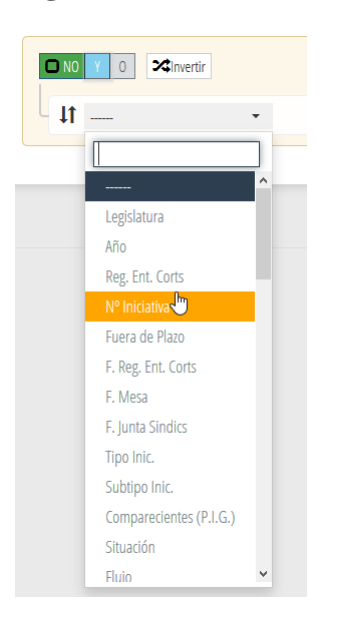

### <span id="page-8-3"></span>**Figura A.12. Operadores para filtrar**

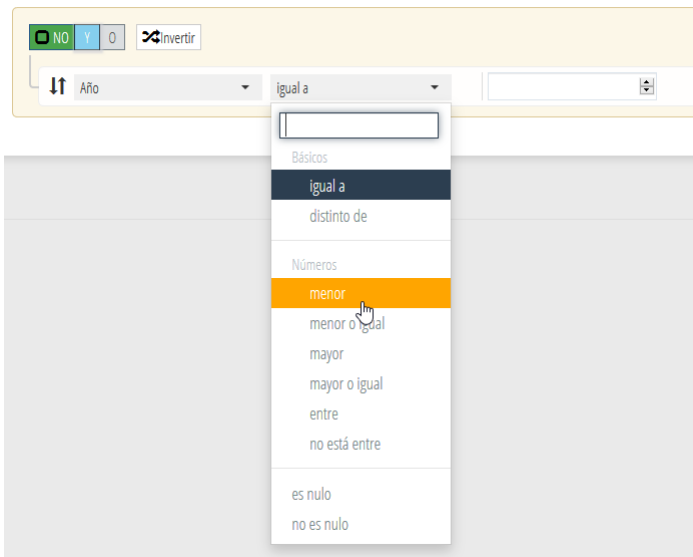

## <span id="page-8-4"></span><span id="page-8-0"></span>**A.3. Campos del panel.**

Destacamos algunos parámetros de plugins que pueden cambiar el estilo visual de los mismos.

- **Parámetro autocomplete**:
	- **cwcampotexto**: Valor numérico. Indicará el número de carácteres a partir del cual mostrará una sugerencia de posibles valores.

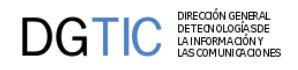

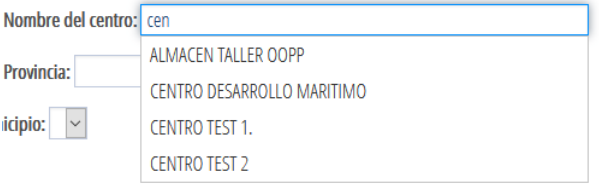

• **cwlista**: Booleano. Con valor "true" la lista será de tipo select2.

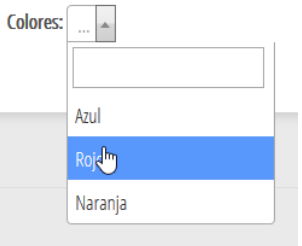

• **Parámetro autofocus**: Booleano que asignará el foco al campo cuando el panel esté en modo búsqueda, edición o inserción.

Existe para los plugins: cwareatexto, cwcampotexto, cwcheckbox, cwlabel, cwlista, cwrichareatexto

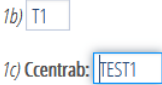

• **Parámetro class**: Estilo que se aplicará al campo.

Existe para los plugins: cwareatexto, cwboton, cwbotontooltip, cwcampotexto, cwcheckbox, cwlabel, cwlista, cwrichareatexto

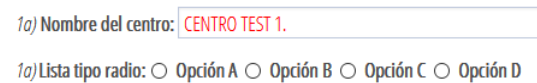

• **Parámetro showLabel**: Booleano que mostrará o no la etiqueta asociada.

Existe para los plugins: cwareatexto, cwcampotexto, cwcheckbox, cwlabel, cwlista, cwrichareatexto

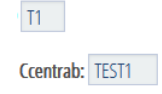

• **Parámetro placeholder**: Texto informativo que se mostrará en el campo de texto cuando éste no tenga valor introducido.

Éste parámetro sólamente es válido para el plugin cwcampotexto.

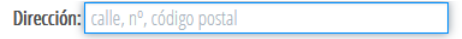

• **Aplicar estilos a las opciones de la lista**:

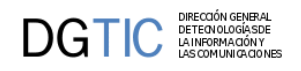

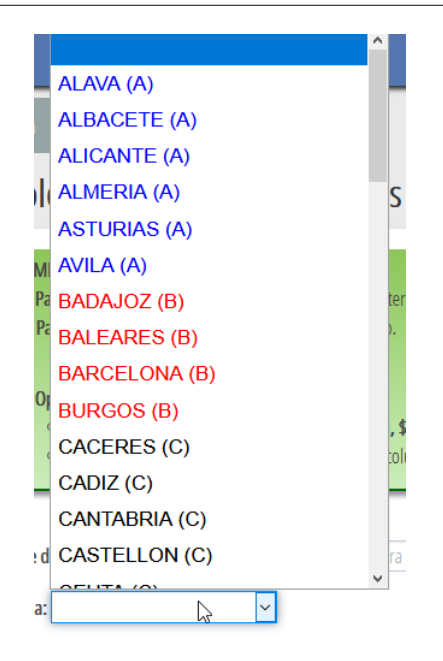

- **Listas estáticas**: *addOption(\$valor, \$descripcion, \$class = '')*
- **Listas dinámicas**: La consulta ha de seleccionar dos campos, uno se corresponderán con el valor que guardará el campo, alias 'valor', y el otro corresponderá con la información que visualice la opción, alias 'descripcion', y para aplicar estilo a la opción, el alias 'class'.

## <span id="page-10-1"></span><span id="page-10-0"></span>**A.4. Maestro patrón tabular-registro.**

### **Figura A.13. Panel Maestro tipo tabular-registro**

En el **manual de gvHIDRA, en el punto 4.1.3**, se detalla paso a paso como se puede implementar este patrón.

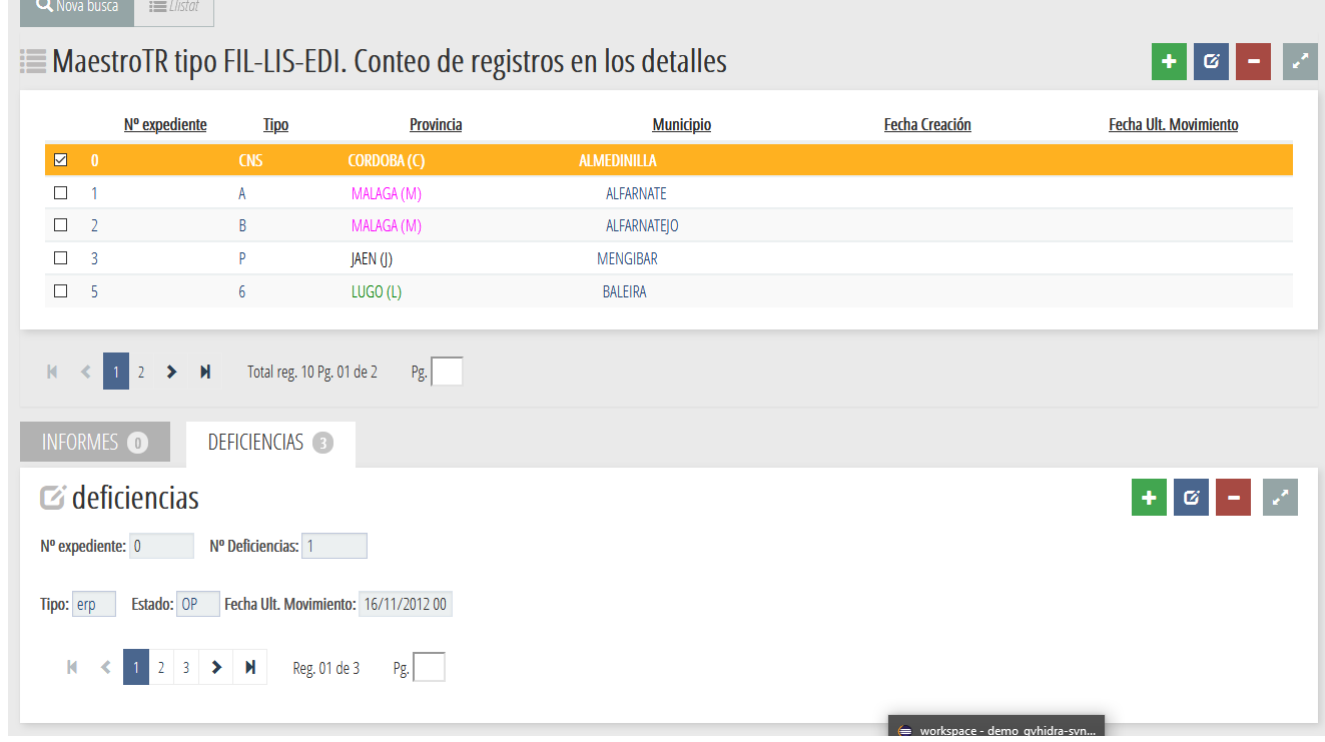

<span id="page-11-1"></span>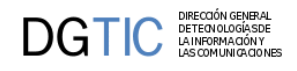

### **Figura A.14. Panel Maestro editable en panel registro**

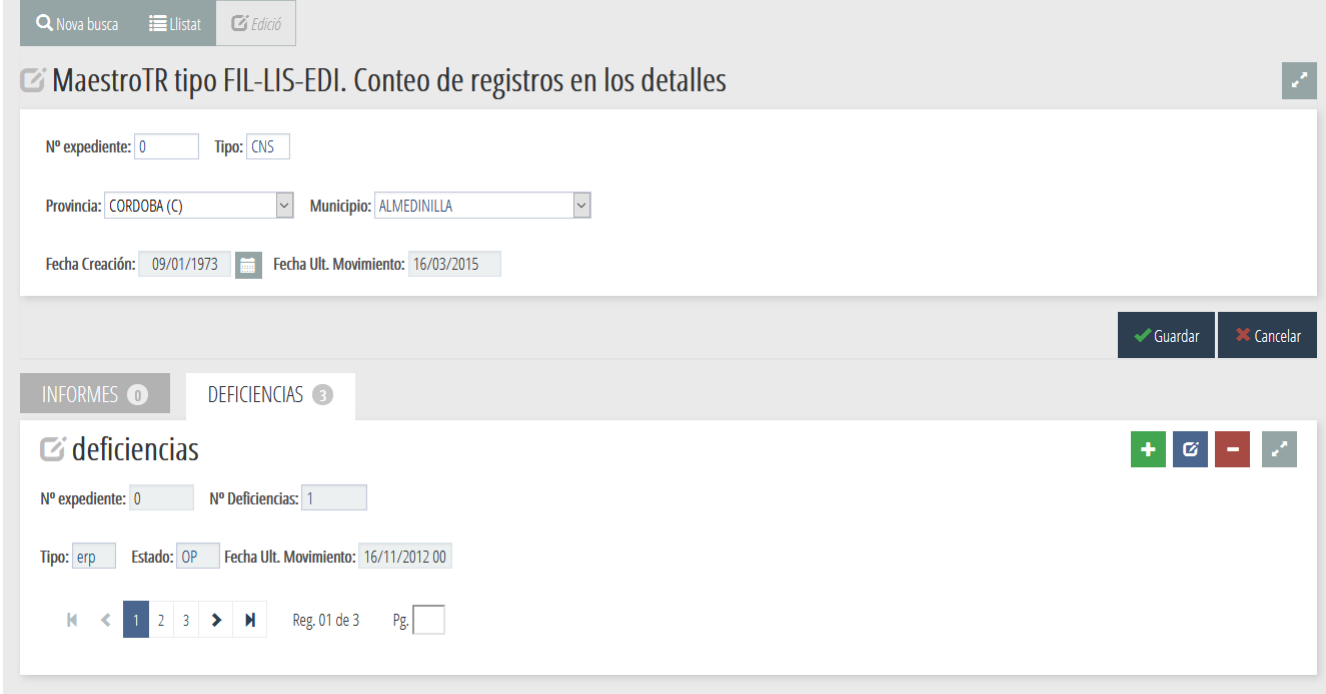

### <span id="page-11-2"></span><span id="page-11-0"></span>**A.4.1. Conteo de registros en las solapas de los detalles.**

Las pestañas de los detalles se puede mostrar el n.º de tuplas que devolvería la consulta al pinchar en cada pestaña.

Simplemente añadiendo estos dos parámetros booleanos, **\$contarTotalTuplas** y **\$contarTotalTuplas** a la llamada de la función **addSlave**

```
addSlave( $nombreClaseManejadora, $listasCamposPadre,
  $listasCamposHijo, $contarTotalTuplas=false, $agruparConteo=true )
```
<span id="page-12-2"></span>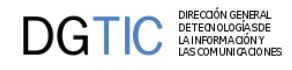

| $\overline{9}$<br>☑<br>$\Box$<br>$\overline{8}$<br>$\overline{7}$<br>□<br>$6\phantom{1}$<br>□<br>5<br>$\Box$<br>□<br>$\sqrt{4}$ | Número<br>Legislatura<br>$\overline{M}$<br>VIII<br>VII<br>V <sub>1</sub> | Número Romano |                  | <b>Fecha Inicio</b><br>11/06/2015 |                               | Fecha Fin  | Actual?                                           |
|----------------------------------------------------------------------------------------------------|--------------------------------------------------------------------------|---------------|------------------|-----------------------------------|-------------------------------|------------|---------------------------------------------------|
|                                                                                                    |                                                                          |               |                  |                                   |                               |            |                                                   |
|                                                                                                    |                                                                          |               |                  |                                   |                               |            | SI                                                |
|                                                                                                    |                                                                          |               |                  | 09/06/2011                        |                               | 11/06/2015 | N <sub>0</sub>                                    |
|                                                                                                    |                                                                          |               | 14/06/2007       |                                   |                               | 09/06/2011 |                                                   |
|                                                                                                    |                                                                          |               | 12/06/2003       |                                   |                               | 14/06/2007 |                                                   |
|                                                                                                    | V                                                                        |               |                  | 09/07/1999                        |                               | 12/06/2003 | N <sub>0</sub>                                    |
|                                                                                                    | $\mathbb{N}$                                                             |               |                  | 20/06/1995                        |                               | 09/07/1999 | N <sub>O</sub>                                    |
|                                                                                                    | <b>IE Listado de Periodos</b><br>Num.<br>Periodo                         | Fecha Inicio  | <b>Fecha Fin</b> |                                   | <b>Descripción Castellano</b> |            | ∥ ہ⊩ +<br>V<br>÷<br><b>Descripción Valenciano</b> |
| $\Box$                                                                                                    | 1                                                                        | 11/06/2015    | 31/01/2016       | Primero                           |                               |            | Primer                                            |
| $\Box$                                                                                                    | $\overline{2}$                                                           | 01/01/2016    | 31/08/2016       | Segundo                           |                               |            | Segon                                             |
| $\Box$                                                                                                    | $\overline{\mathbf{3}}$                                                  | 01/09/2016    | 31/12/2016       | Tercer                            |                               |            | Tercer                                            |
| $\Box$                                                                                                    | $\overline{4}$                                                           | 01/01/2017    | 15/07/2017       | Cuarto                            |                               |            | Quart                                             |
| $\Box$                                                                                                    | 5                                                                        | 16/07/2017    | 31/12/2017       | Quinto                            |                               |            | Cinquè                                            |
| $\Box$                                                                                                    | 6                                                                        | 01/01/2018    | 15/07/2018       | Sexto                             |                               |            | Sixè                                              |

**Figura A.15. Maestro/nDetalles con conteo de registro en cada detalle.**

## <span id="page-12-4"></span><span id="page-12-0"></span>**A.5. Pantallas de entrada.**

La pantalla principal de las aplicaciones gvHIDRA se puede configurar de diferentes formas según las necesidades de la propia aplicación. A continuación se muestra un ejemplo de cada una de las posibilidades.

En el **manual de gvHIDRA, en el punto 4.1.1**, se detalla paso a paso como implementar cada una de ellas.

### <span id="page-12-3"></span><span id="page-12-1"></span>**A.5.1. Acceso clásico.**

**Figura A.16. Pantalla de entrada clásica, por defecto.**

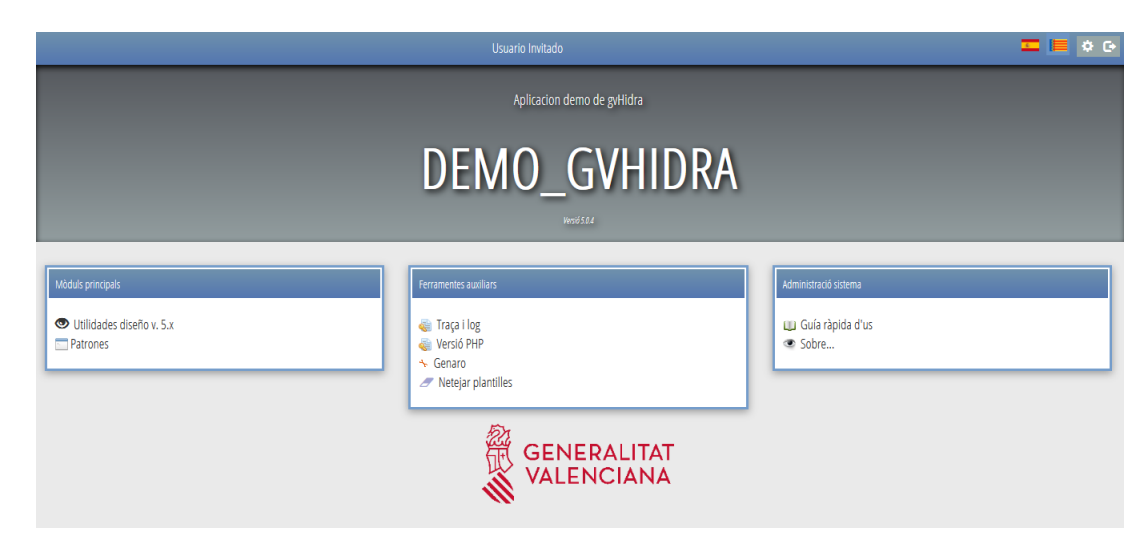

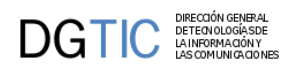

## <span id="page-13-5"></span><span id="page-13-3"></span><span id="page-13-0"></span>**A.5.2. Acceso directo.**

Entrar directamente en una panenl en concreto al entrar en la aplicación.

**Figura A.17. Acceso directo a un panel tabular al validarse en la aplicación.**

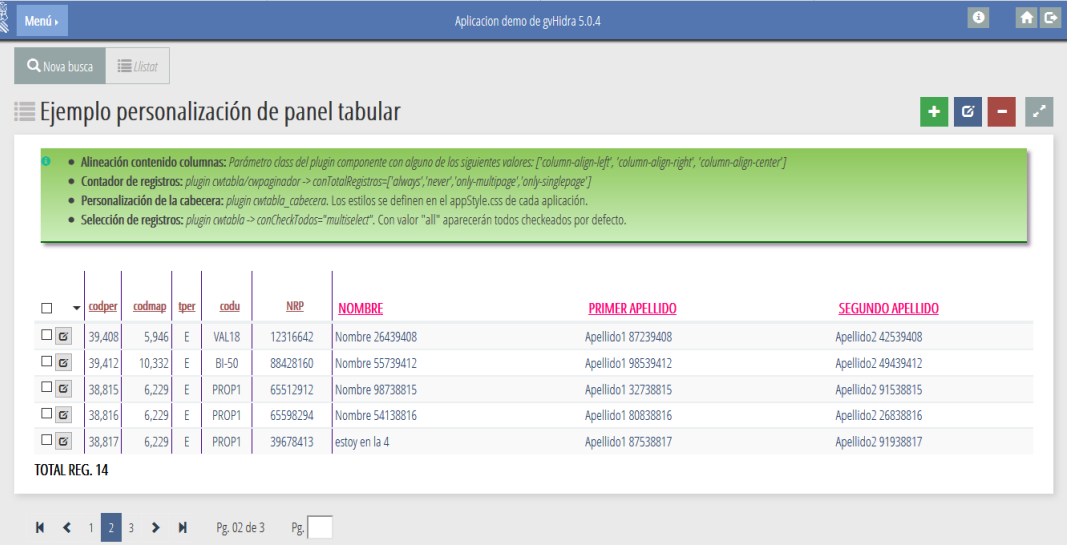

## <span id="page-13-4"></span><span id="page-13-1"></span>**A.5.3. Acceso dashboard.**

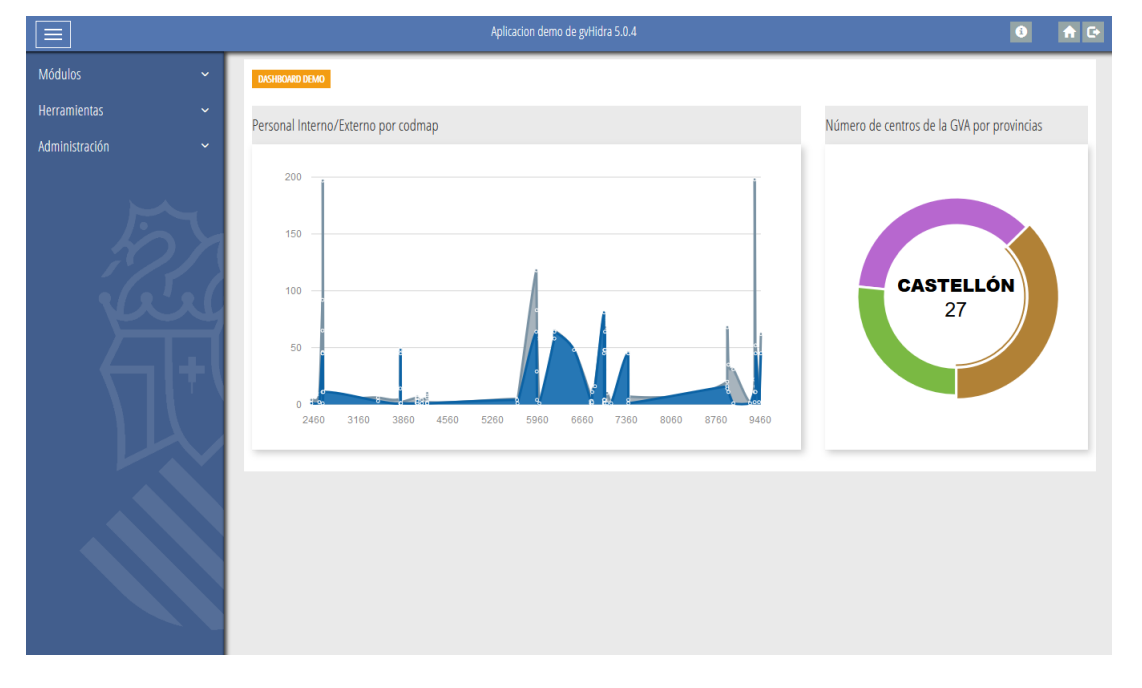

**Figura A.18. Pantalla de entrada dashboard.**

## <span id="page-13-6"></span><span id="page-13-2"></span>**A.5.4. Menú lateral, imagen central.**

.

<span id="page-14-1"></span>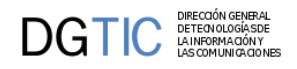

**Figura A.19. Pantalla de entrada con imagen en zona central y en el lateral izquierdo el menú.**

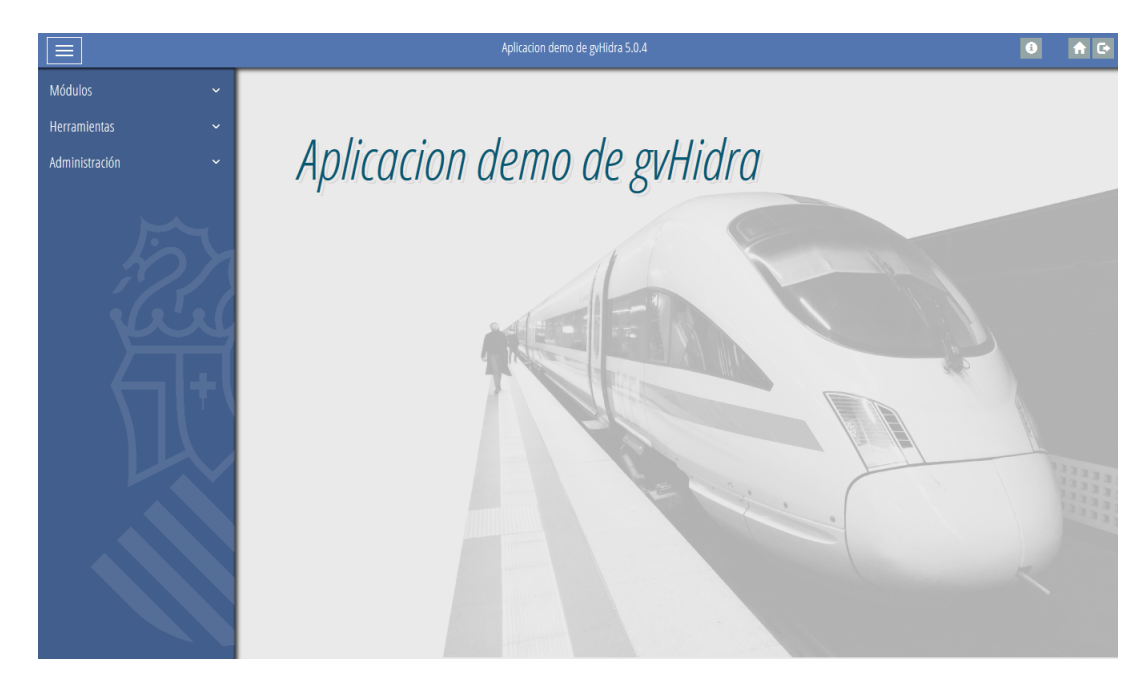

## <span id="page-14-3"></span><span id="page-14-0"></span>**A.6. Pantalla tipo list-group.**

Los grupos de listas, [componente list-group de Bootstrap](https://getbootstrap.com/docs/4.0/components/list-group/) [\[https://getbootstrap.com/docs/4.0/components/list-group/\]](https://getbootstrap.com/docs/4.0/components/list-group/), permiten mostrar listados de una forma flexible y configurable para mostrar una serie de contenido.

<span id="page-14-2"></span>En el **manual de gvHIDRA, en el punto 4.9**, se detalla un ejemplo de cómo hacer uso de esta lista de elementos.

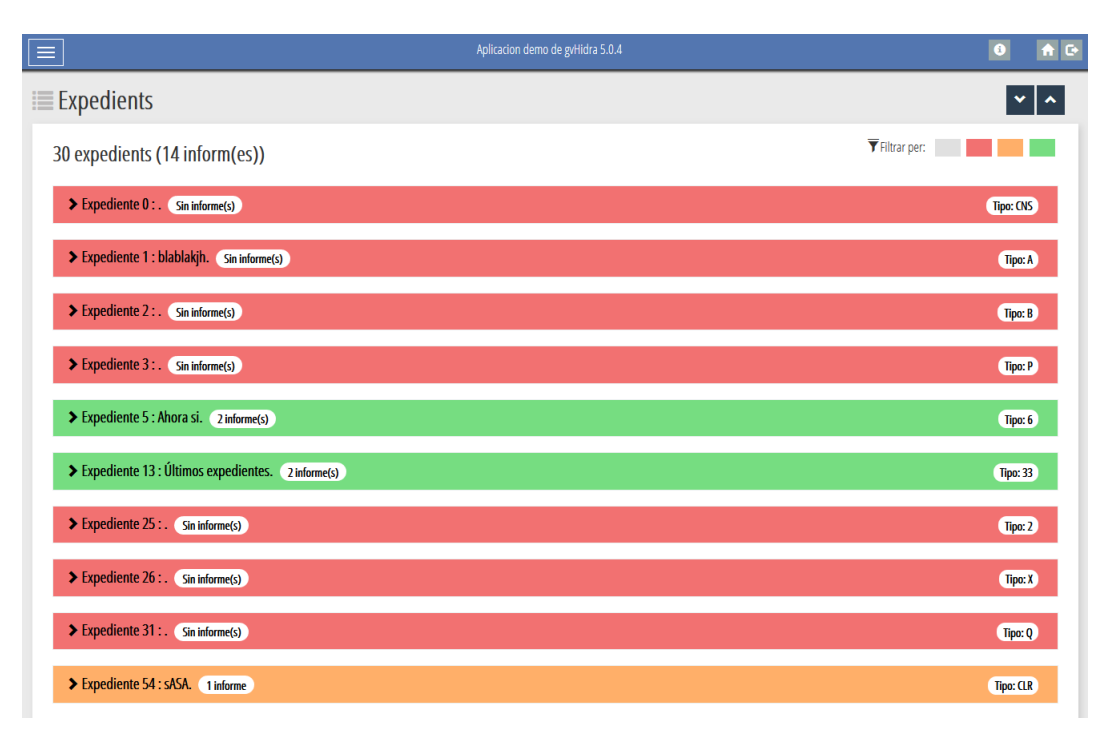

### **Figura A.20. Patalla list-group.**

<span id="page-15-2"></span>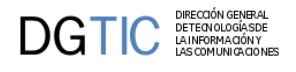

**Figura A.21. Pantalla list-group con opciones desplegadas.**

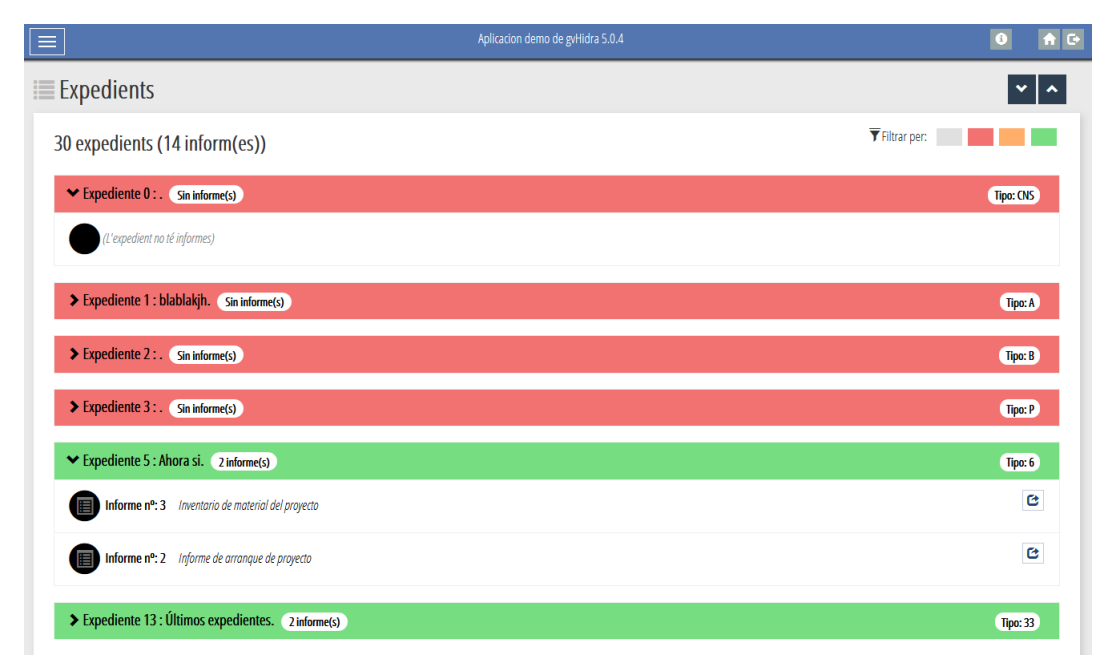

## <span id="page-15-0"></span>**A.7. Personalización de paneles tabulares.**

## <span id="page-15-4"></span><span id="page-15-1"></span>**A.7.1. Cabecera de tablas.**

Parámetros del plugin **{cwtabla\_cabecera}**:

- **align**: alineación horizontal del título de la columna (center, justify, left, nowrap, right)
- **colClass**: contendrá la etiqueta css que se asignará a la columna.
- **thClass**: permite definir las clases html que se utilizarán para el elemento <th> correspondiente a la columna.
- **title**: título de la columna, esto es, el texto que se utilizará como cabecera.
- **width**: ancho de la columna.

### <span id="page-15-3"></span>**Figura A.22. Tabla con estilo de la cabecera.**

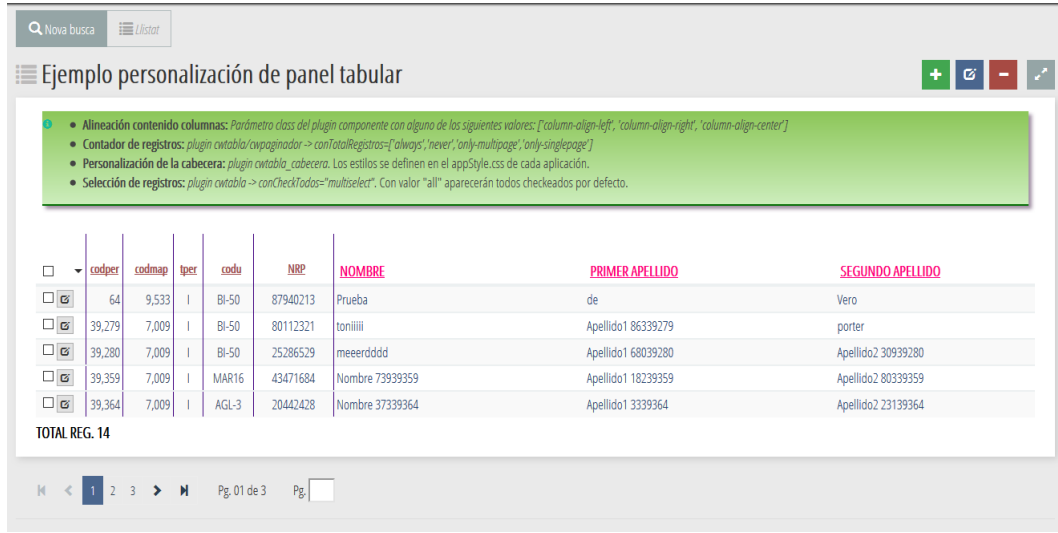

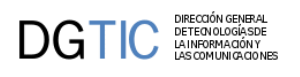

### <span id="page-16-4"></span><span id="page-16-0"></span>**A.7.2. Número total de registros en un tabular.**

Parámetro **conTotalRegistros** de los plugin cwtabla y cwpaginador. Valores:

- **always**: Mostrará siempre el número total de registros en el bloque al que afecte.
- **never**: No mostrará nunca el número total de registros en el bloque al que afecte.
- **only-multipage**: Sólo mostrará el número total cuando haya más de una página de datos.
- <span id="page-16-2"></span>• **only-singlepage**: Sólo mostrará el número total cuando haya una única página de datos.

#### **Figura A.23. Panel tabular con total de registros en cwtabla.**

| ≡ Listado de clasificaciones |                               |                              |         |                         |  |  |
|------------------------------|-------------------------------|------------------------------|---------|-------------------------|--|--|
|                              | Descripción en castellano     | Descripción en valenciano    | F. Baja | $\blacksquare$          |  |  |
| $\Box$                       | Realizada                     | Realitzada                   |         |                         |  |  |
| $\Box$                       | SD_Explicación no documentada | SD_Explicació no documentada |         | $\mathcal{L}$           |  |  |
| $\Box$                       | SD Justifica no remisión      | SD Justifica no remissió     |         | $\overline{\mathbf{3}}$ |  |  |
| $\Box$                       | SD_Puesta a disposición       | SD_Posada a disposició       |         | $\overline{4}$          |  |  |
| Е                            | SD Remisión a fuentes         | SD Remissió a fonts          |         | 5                       |  |  |
| Е                            | SD Remisión documentación     | SD Remissió documentació     |         | $6\phantom{.0}$         |  |  |
| Total reg. 14<br>K           | N<br>H<br>Pg. 01 de 3<br>Pg.  |                              |         |                         |  |  |

<span id="page-16-3"></span>**Figura A.24. Panel tabular con total de registros en cwpaginador.**

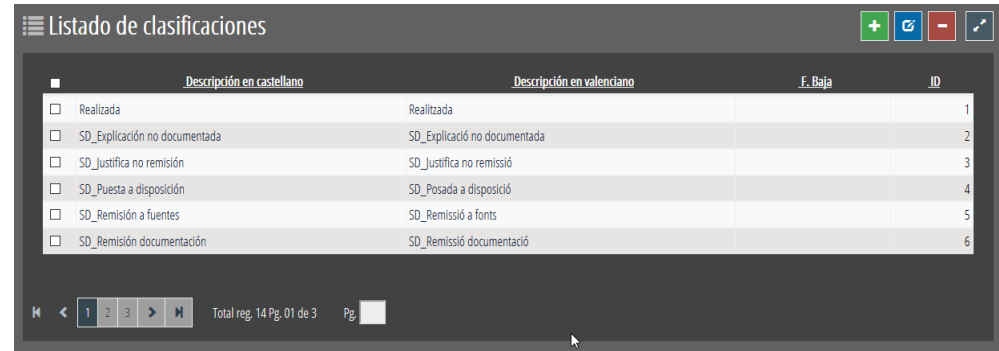

### <span id="page-16-5"></span><span id="page-16-1"></span>**A.7.3. Selección de registros en un tabular.**

Opciones de selección de registros a los siguientes conjuntos: "Todos", "Ninguno", "Página actual", "Invertir selección".

Parámetro conCheckTodos debe tener el valor multiSelect.

```
{cwtabla conCheckTodos="multiSelect" ... }
```
"multiSelect" con la selección de todos los registros por defecto, asignarle el valor "all".

```
{cwtabla conCheckTodos="all" ... }
```
<span id="page-17-3"></span>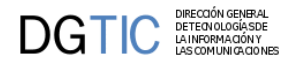

### **Figura A.25. Panel tabular con opciones de selección de registros.**

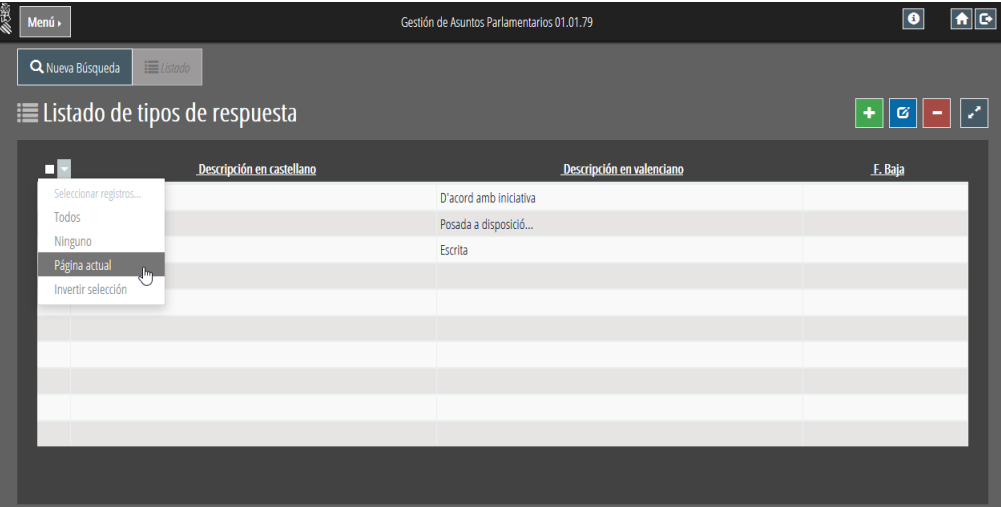

### <span id="page-17-5"></span><span id="page-17-4"></span><span id="page-17-0"></span>**A.7.4. Alineación de campos en un panel tabular.**

Parámetro **columnAlign** de un campo con los siguientes valores: **['left', 'right', 'center']**

#### **Figura A.26. Alineación campos en panel tabular.**

```
{cwcampotexto nombre="nombre" columnAlign="left" ...}
```
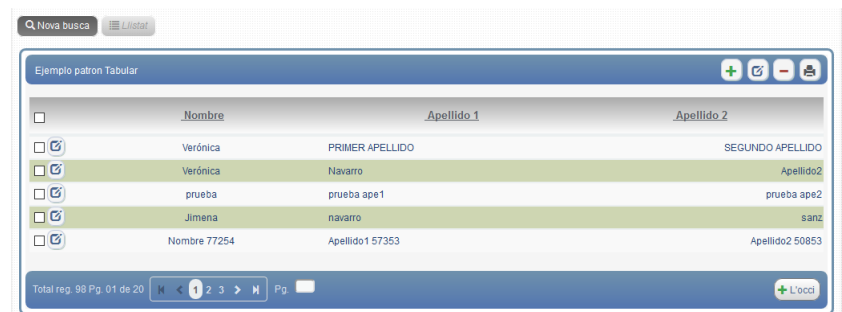

### <span id="page-17-6"></span><span id="page-17-1"></span>**A.7.5. Selección onClick/onRowDblClick en la fila.**

Parámetros del plugin **cwfila**: **onRowClick** y **onRowDblClick**.

El valor de estos parámetros será el id del botón que queramos que se ejecute al hacer click sobre la fila.

```
{cwbotontooltip id="btn_Modificar" ...}
\{cwtabla \ldots\} {cwfila onRowClick="btn_Modificar"}
 { ... }
  \{/cwtila\}{/cwtabla}
```
### <span id="page-17-7"></span><span id="page-17-2"></span>**A.7.6. Selección de un registro desde negocio.**

Seleccionar un determinado registro desde la clase manejadora se podrá hacer con el método **setRowChecked(& \$row, \$check)**, el momento será en el postBuscar().

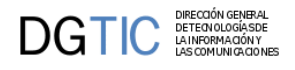

<span id="page-18-3"></span>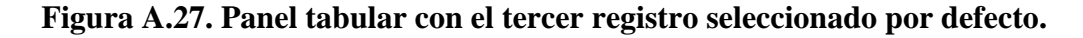

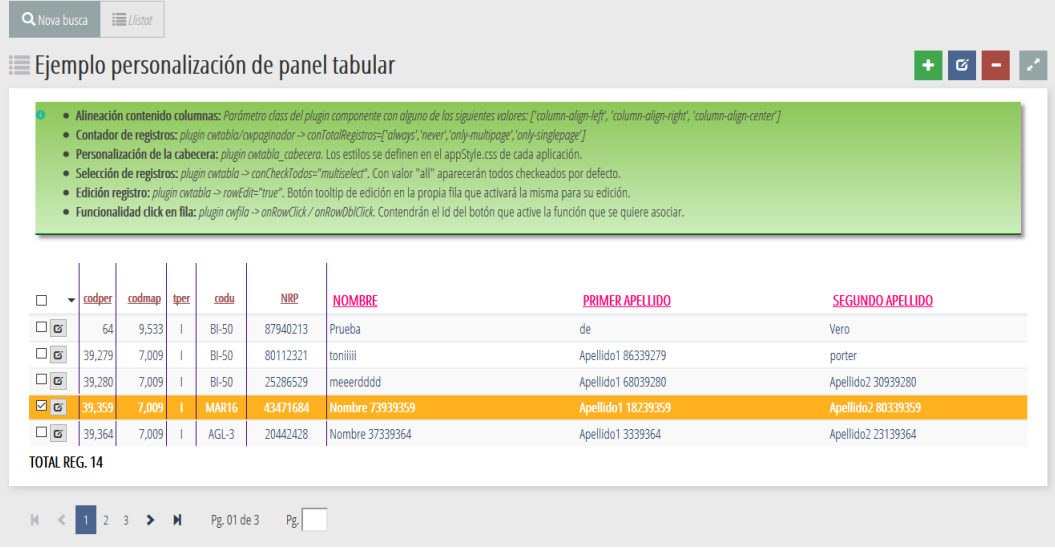

## <span id="page-18-0"></span>**A.8. Plugin cwbotontooltip.**

## <span id="page-18-4"></span><span id="page-18-1"></span>**A.8.1. Botones tooltip en la barra superior**

En la botonera de la barra superior, además de los básicos "insertar", "modificar" y "eliminar", destacar las siguientes valores para el parámetro *acción*:

 $|\boldsymbol{\mathcal{C}}|$ 

**reload**: Con esta función el contenido de los campos del panel recuperarán el valor inicial.

**previous**: Con esta función el contenido de los campos del panel recuperarán el valor inmediatamente anterior.

**empty**: Limpiará el contenido de los campos. En el caso de las listas permanecerá seleccionada la opción con value en blanco o la posición 0.

 $\bullet$ 

a.

 $\circ$ 

**print**: imprimirá lo visible en la ventana actual.

### <span id="page-18-5"></span><span id="page-18-2"></span>**A.8.2. Botones tooltip en el panel**

Los botones tooltip que aparecen dentro del panel tienen parámetros que amplían su uso.

• **dependPanel**: Parámetro booleano que permitirá indicar si el botón depende o no del estado del panel. Por defecto su valor es true.

Éste parámetro también existe para el plugin **cwcampotexto** en los casos que el campo sea de tipo fecha o tipo url, casos en los que llevan asociado un botón tooltip, por lo tanto el parámetro dependPanel afectará a ese botón.

```
{cwcampotexto dependPanel="false" conUrl="true" ...}
```
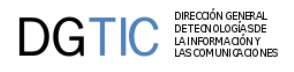

#### • **accion**:

• *"info"*: El botón abrirá una ventana modal con información. El contenido de esta ventana modal debe haber sido definido en la tpl dentro de una capa cuyo id debe tener como prefijo **dialog\_**, justamente después del cierre de la etiqueta *{/cwmarcopanel}*

```
{/cwmarcopanel}
<div id="dialog_miInfo"> ...
</div>
```
- *"url"*: Si toma este valor, el parámetro **value** es una url, y al pulsar en el botón se accederá a esa url. El parámetro **openWindow**, booleano, indicará si se abre o no en una nueva ventana.
- *"password"*: Si toma este valor, requiere del parámetro **actuaSobre** donde se le indicará el nombre del campo de texto que contendrá la password.

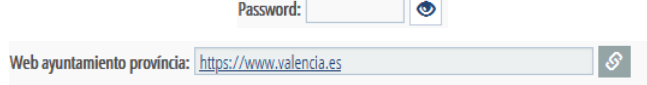

• **confirm**: Parámetro que indica que la acción del botón se realizará previa confirmación en una ventana emergente. Como complemento a este parámetro existen dos más: **action**, con el que se indicará la acción asociada al botón "Aceptar", y el parámetro **actionCancel** (opcional), con el que se asociará una acción particular para el botón "Cancelar".

### <span id="page-19-3"></span><span id="page-19-0"></span>**A.8.3. Botón tooltip del plugin cwinformation**

Métodos **getValue()** y **setValue()**.

Parámetros:

• **posicion**: Posición de la capa que muestra el contenido respecto al botón tooltip.

Los valores son: **["top", "right", "bottom", "left"]**

<span id="page-19-2"></span>• **size**: Valor para poder asignar tamaño a la columna en el caso de estar en un panel tabular.

### **Figura A.28. Plugin cwinformation.**

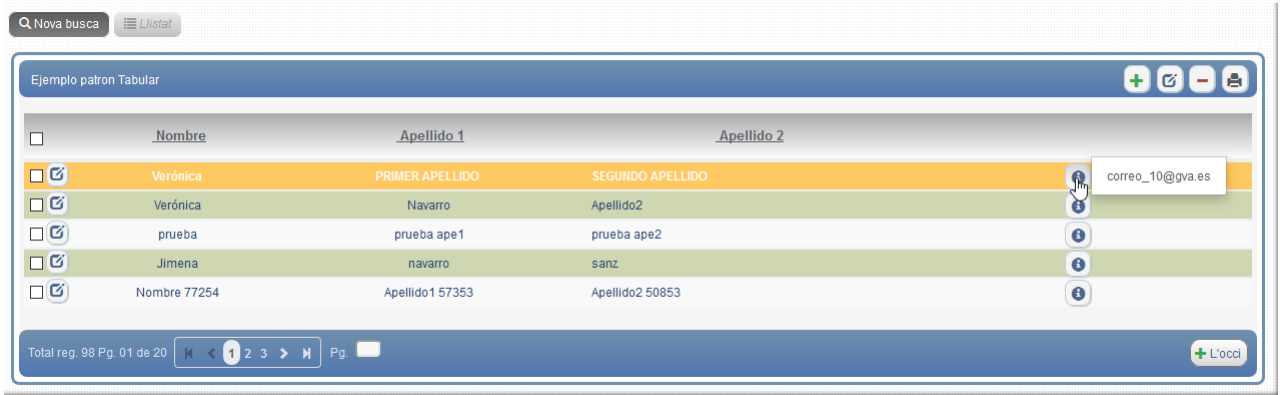

## <span id="page-19-4"></span><span id="page-19-1"></span>**A.9. Plugin cwlabel.**

El parámetro **tipo** del plugin cwlabel indicará que tipo de etiqueta se quiere. Las posibilidades son las siguientes:

• **Texto**: Equivalente a un texto.

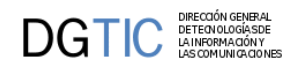

{cwlabel nombre="persona" **tipo="label" class="classLabel"** ...}

• **Icono**: Icono CSS. El icono viene asignado desde la clase manejadora en el parámetro value.

```
{cwlabel nombre="genero" tipo="icon" ...}
```
• **Texto + icono**: Texto acompañado de un icono CSS. En este caso el icono se asigna desde el parámetro **iconCSS**.

```
{cwlabel nombre="edi_mail" tipo="label" positionIcon="left"
 iconCSS="glyphicon glyphicon-envelope" ...}
```
• **URL**: Enlace a la url asignada, se le puede añadir un icono con el parámetro **iconCSS**.

```
{cwlabel nombre="universidad" tipo="link" positionIcon="left"
 iconCSS="glyphicon glyphicon-education" newWindow="true" ...}
```
#### <span id="page-20-1"></span>**Figura A.29. Panel que utiliza el plugin cwlabel.**

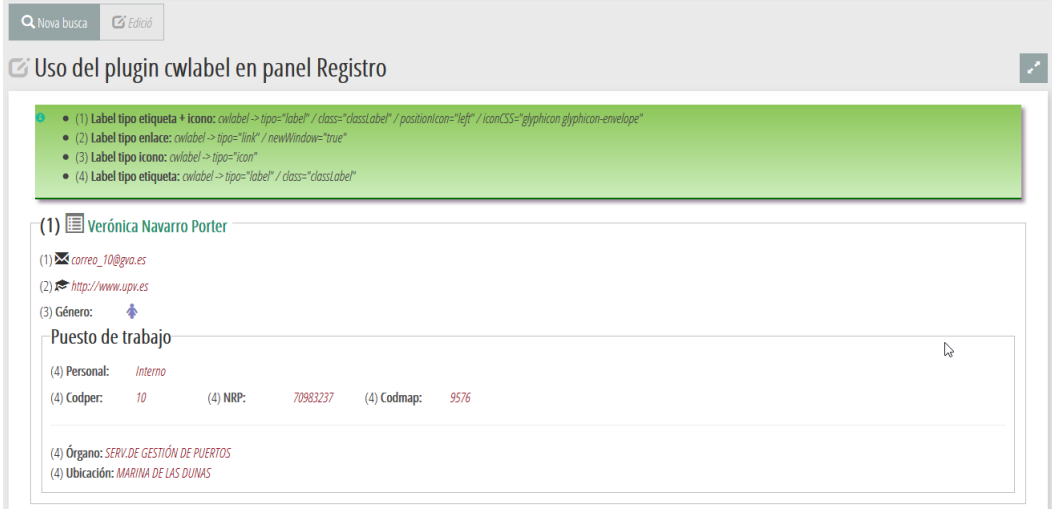

## <span id="page-20-2"></span><span id="page-20-0"></span>**A.10. Wizard. (versiones 5.1 o superiores)**

Wizard guía paso a paso por todo el proceso hasta obtener el resultado final.

En el manual de gvHIDRA, en el punto 4.8 se detalla como se puede implementar ésta búsqueda.

<span id="page-21-0"></span>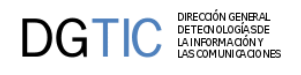

### **Figura A.30. Pantalla wizard.**

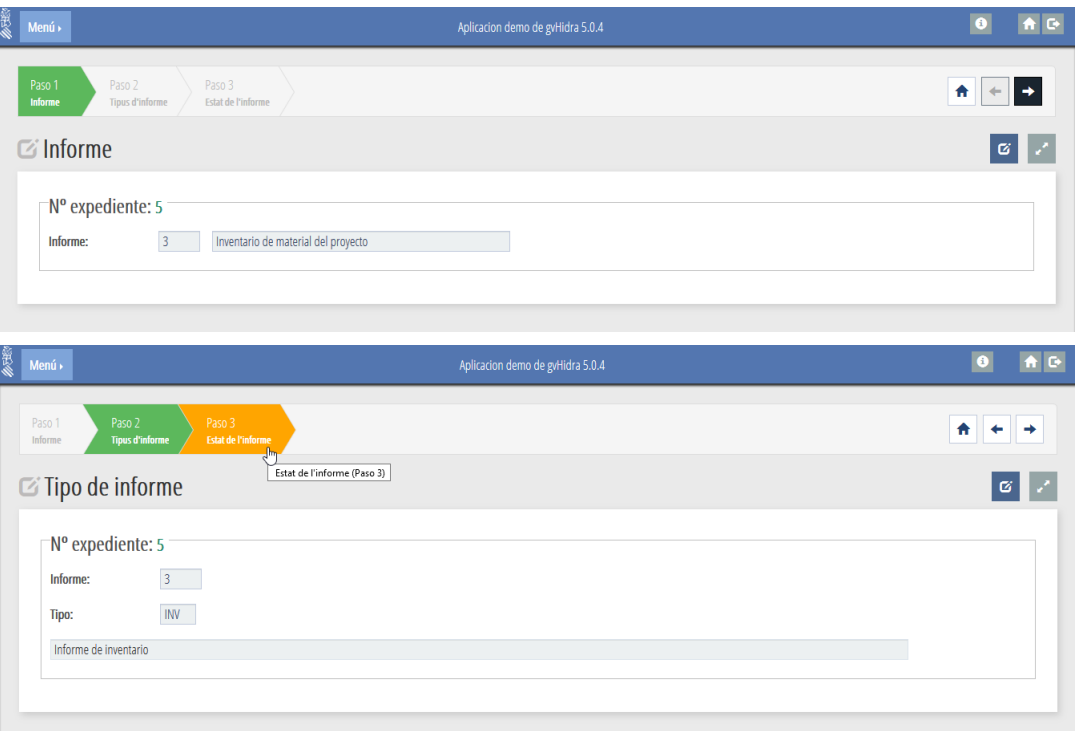